# **Airport Weather Advanced REadiness (AWARE) Toolkit Quick Start Guide**

## Airport Weather Advanced REadiness (AWARE) Toolkit Quick Start Guide

#### Toolkit Contents

The AWARE Toolkit contents are provided in a compressed (.zip) file as follows:

- 1. AWARE Toolkit.xlsm
	- *Starting point of the toolkit. Use this file to pick the version of the tool you would like to use and to navigate to the other modules.*
- 2. "Modules" Folder Contents
	- Exposure Information Module.xlsm
	- Weather Readiness Modules (.xlsm)
	- Impacts Tracking Module.xlsm
	- "Completed" Folder *for storing completed modules*
- 3. AWARE Toolkit User Guide.pdf
	- *Provides detailed instructions.*
- 4. AWARE Toolkit Quick Start Guide.ppt
	- *Provides brief instructions to get started.*
	- *The document you are reading now is the Quick Start Guide*

(The minimum files required to run the Toolkit are Items 1 and 2. Items 3 and 4 provide guidance for using the Toolkit.)

#### Getting Started

- 1. Download the compressed (.zip) file to your local drive. Then, from your local folder, extract the AWARE toolkit from the .zip file by doing one of the following:
	- Right-click on the .zip folder, select Extract All, and choose a folder to house the .zip file's contents
	- Double-click on the .zip folder to open it, then drag the contents from the compressed folder into a new location
- 2. Once extracted, open the Excel file AWARE Toolkit.

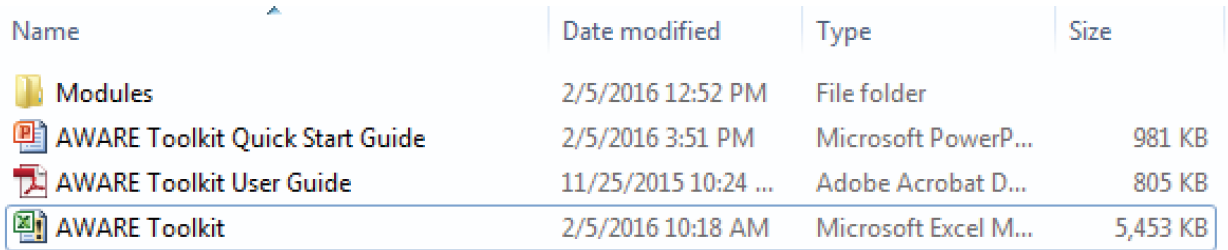

#### Enabling Macros

**Important:** Macros **must** be enabled to use the AWARE Toolkit. Once you have opened the AWARE Toolkit file, click on the "Enable Content" ribbon to enable macros

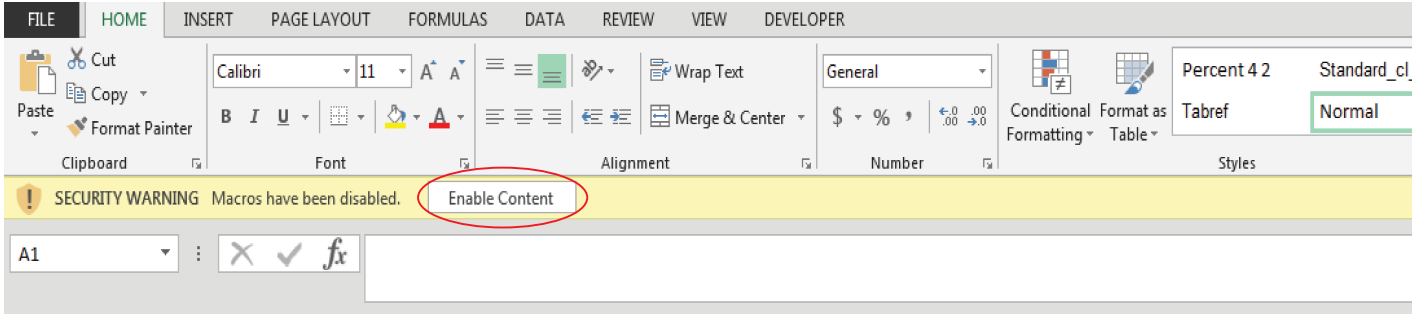

If this button does not appear and you are unsure if macros have been enabled, click on the Macros Instructional box in the AWARE Toolkit file to see more detailed instructions.

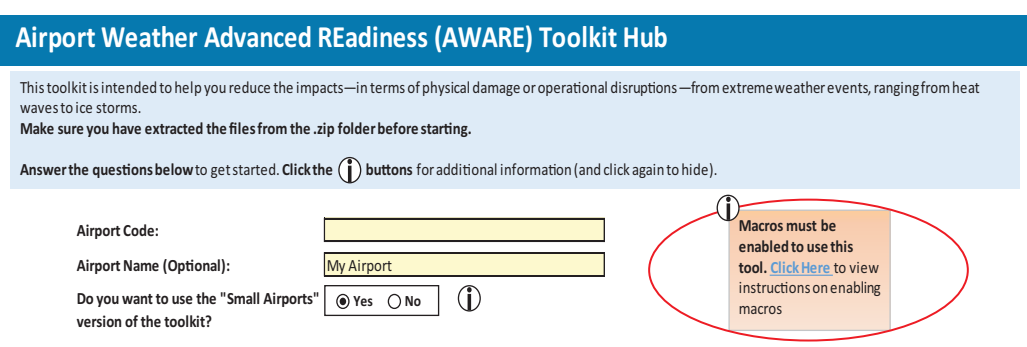

*Note: Screenshots from this point forward may vary slightly, depending on the selections you make throughout the toolkit. For more detailed instructions, see the User Guide.*

#### AWARE Toolkit File

Once you've enabled macros, follow the instructions in the Toolkit file. This file serves as the main launching point (or hub) to the other files. You will be prompted to click on the orange navigation arrows to complete the other modules, and then will return to this hub. See the AWARE Toolkit User Guide in *ACRP Report 160* for more detailed instructions.

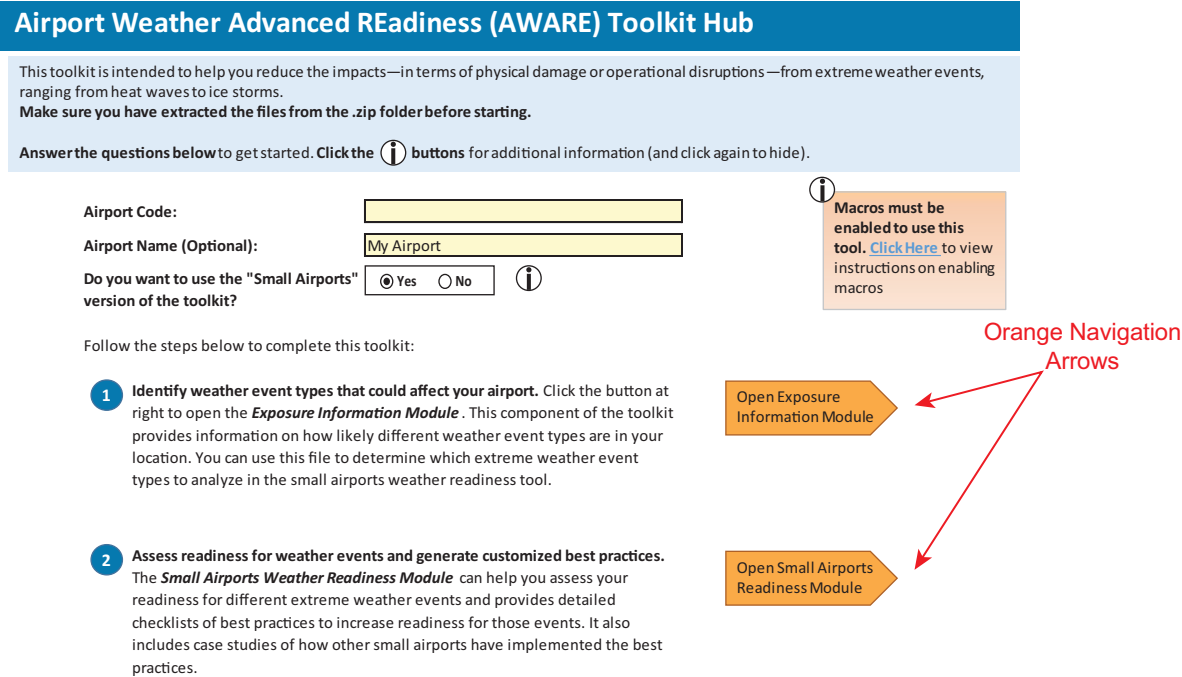

#### Exposure Information Module

The Exposure Information Module will be the first module you are prompted to complete. When you click the button, "Open Exposure Information Module," the module will automatically open. Follow the directions in the module to view weather information for your airport and to select event types to study further with AWARE.

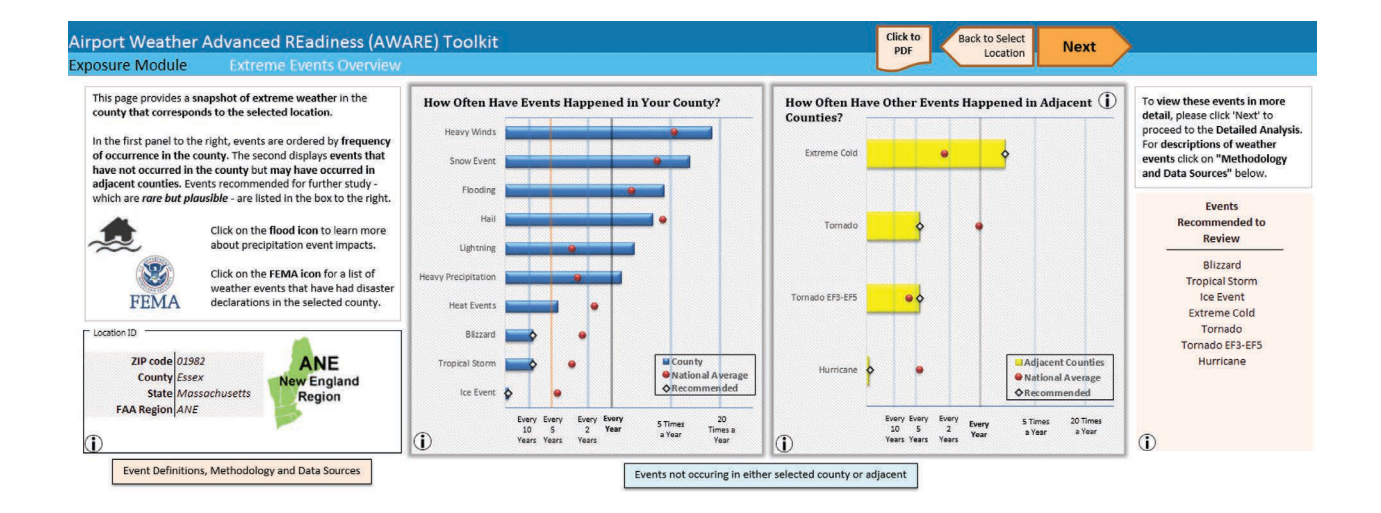

#### Export Exposure Information

Once you've selected which event types to study further with AWARE, click the "Click to Export" button (1) to export this information to the other modules. Then, click the orange arrow (2) to return to the AWARE toolkit hub.

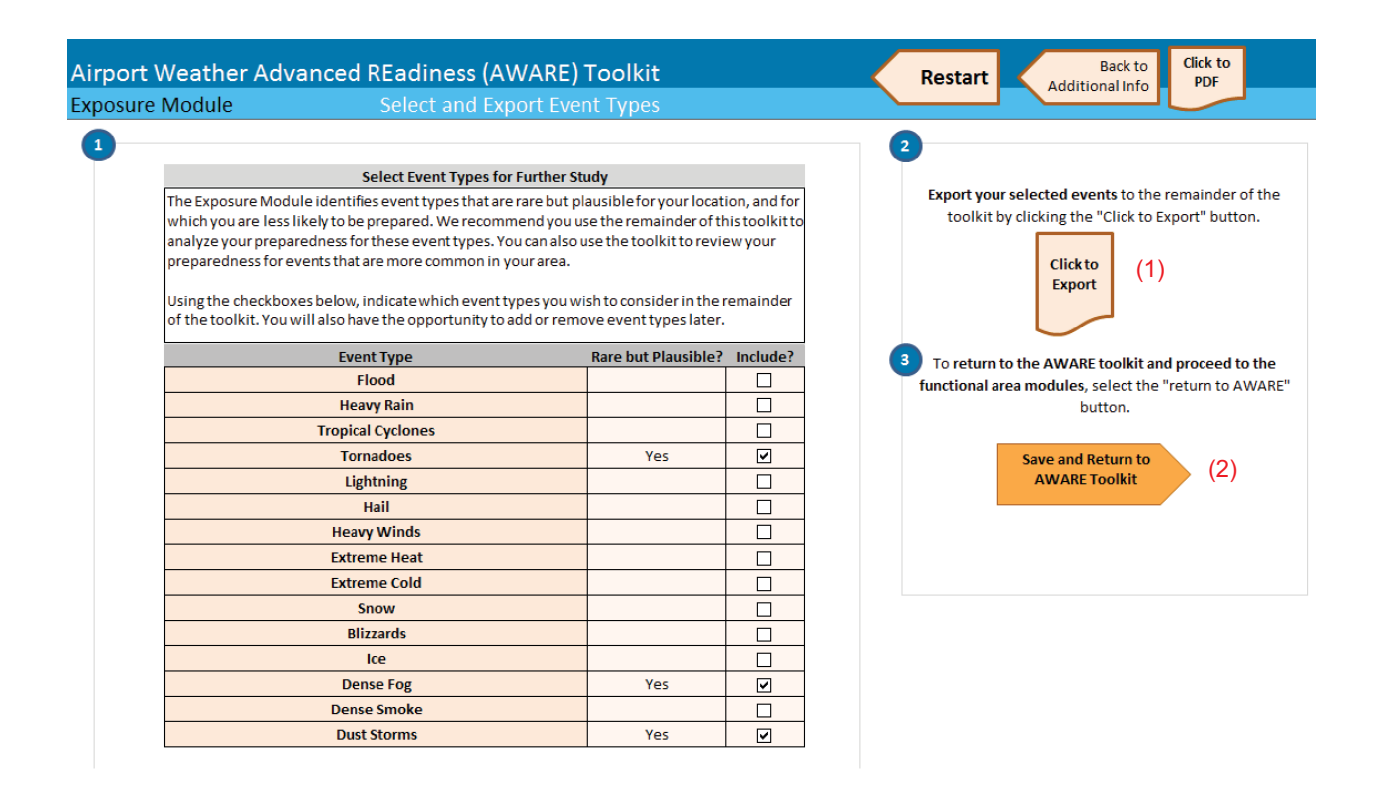

#### Open the Exposure Information Module

Once you return to the AWARE Toolkit hub:

If you're the airport coordinator, proceed to the Small Airports module (if relevant) or follow instructions to distribute functional modules to the appropriate responsible parties at your airport, *OR*

If you're the functional area manager, select the functional modules that are relevant to you.

Send

Send

Send

Send

Send

Send

#### Assign and send modules to appropriate people. The toolkit contains six weather readiness modules, each corresponding to different airport functions. O Click the "i" button at right to review the definitions of what content is included in each module. Assign each module to the appropriate person in your organization. Enter their email address and a due date for when they should complete the module. Once you have made the assignments, press the button next to each module to send it to them. (If you don't have Outlook, just attach the files -found in the Modules folder-to an email.) Would you also like to send each person the Exposure Information Module? Have you already completed the Exposure Information Module?  $Module (i)$ **Assigned To Due Date Email Address Administration & Finance Planning & Environment Airfield Operations**

#### Complete Weather Readiness Modules

You or the designated person in your airport will complete each Weather Readiness Module. At the end of each module is a prompt to send the results back to the AWARE coordinator.

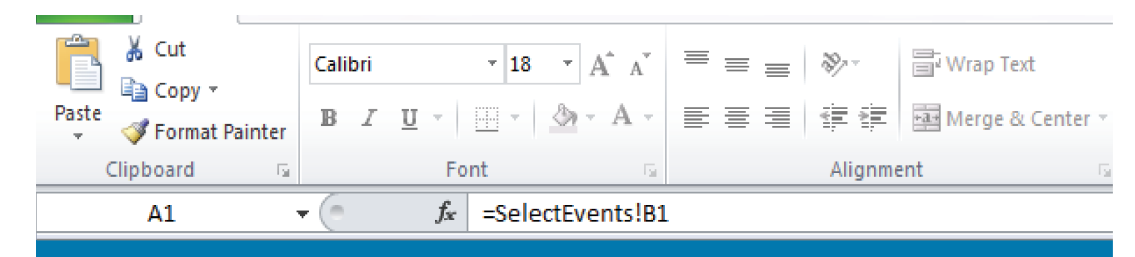

### **AWARE Toolkit: Terminal Operations Module**

#### The End

**Terminal Operations** 

**Safety & Security** 

**Ground Transportation & Parking** 

#### Congratulations, you're finished!

Use the checklists to help increase your preparedness for the selected weather events.

```
Readiness
                     Custom
Results PDF
                  Checklists PDF
```
If you have an AWARE Coordinator, press the button below to send them the completed file.

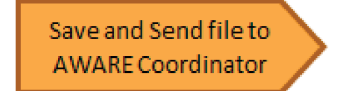

When you're done, save and close the file.

#### Compile Results

Follow the instructions to store the Weather Readiness Modules results, and then to compile all results into summary report, automatically generated by the toolkit.

You may now open the Impacts Tracking Module if you'd like to begin tracking impacts on your airport.

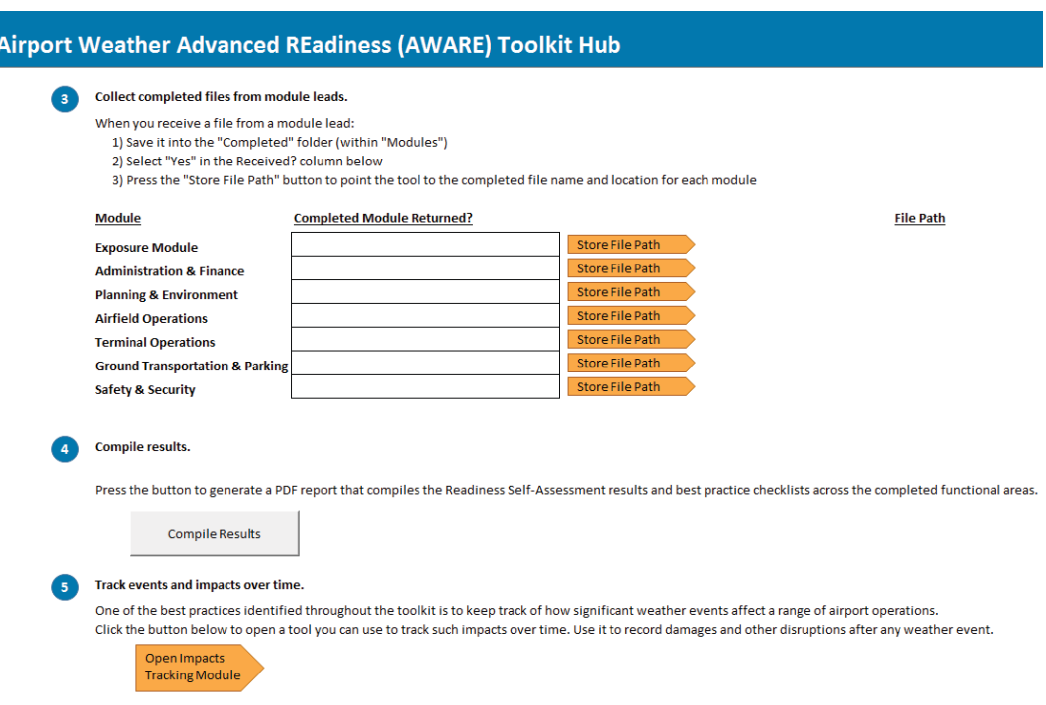

For more detailed information, please see the User Guide.